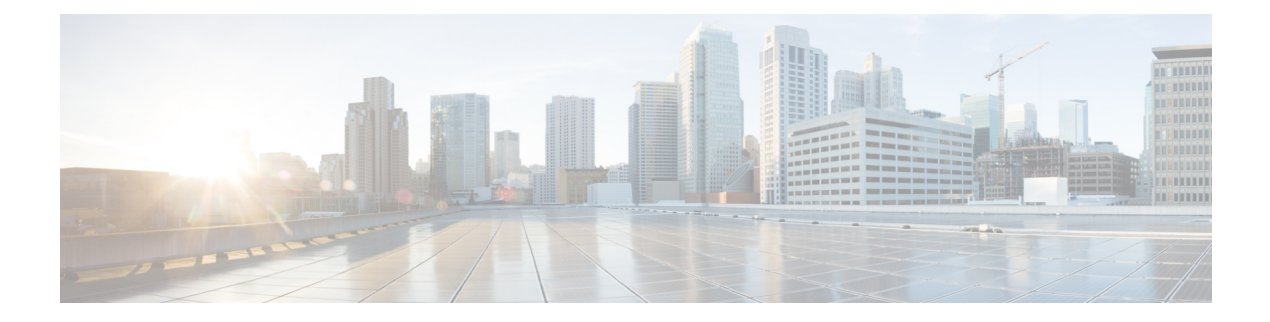

# **Administration**

This chapter contains the following topics:

- [DCNM](#page-0-0) Server, on page 1
- [Management](#page-16-0) Users, on page 17
- [Performance](#page-23-0) Setup, on page 24
- Event [Setup,](#page-24-0) on page 25
- Credentials [Management,](#page-28-0) on page 29

# <span id="page-0-0"></span>**DCNM Server**

The DCNM Server menu includes the following submenus:

# **Starting, Restarting, and Stopping Services**

By default, the ICMP connectivity between DCNM and its switches validates the connectivity during Performance Management. If you disable ICMP, Performance Management data will not be fetched from the switches. You can configure this parameter in the **server properties**. To disable ICMP connectivity check from Cisco DCNM Web UI, choose **Administration > DCNM Server > Server Properties**, and set skip.checkPingAndManageable parameter value to true.

To clean up the performance manager database (PM DB) stale entries, start, restart, or stop a service, from the Cisco DCNM Web UI, perform the following steps:

### **Procedure**

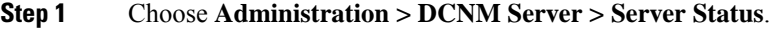

The **Status** window appears that displays the server details.

- **Step 2** In the **Actions** column, click the action you want to perform. You can perform the following actions:
	- Start or restart a service.
	- Stop a service.
	- Clean up the stale PM DB entries.
- Reinitialize the Elasticsearch DB schema.
- **Step 3** View the status in the **Status** column.

### **What to do next**

See the latest status in the **Status** column.

#### **Using the Commands Table**

The commands table contains links to commands that launch new dialog boxes to provide information about the server status and server administrative utility scripts. You can execute these commands directly on the server CLI.

- **ifconfig**: click this link to view information about interface parameters, IP address, and netmask used on the Cisco DCNM server.
- **appmgr status all**: click this link to view the DCNM server administrative utility script that checks the status of different services currently running.
- **appmgr show vmware-info**: click this link to view information about the CPU and Memory of Virtual Machine.
- **clock**: click this link to view information about the server clock details such as time, zone information.

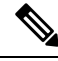

**Note** The commands section is applicable only for the OVA or ISO installations.

### **Viewing Log Information**

You can view the logs for performance manager, SME server, web reports, web server, and web services. These processes have no corresponding GUI that allows you to view information about these log files. If you see errors, preserve these files for viewing.

Beginning with Release 11.2(1), for DCNM OVA and DCNM ISO installations, all log files with .log extension are also listed.

**Note** Logs cannot be viewed from a remote server in a federation.

To view the logs from the Cisco DCNM Web UI, perform the following steps:

### **Procedure**

#### **Step 1** Choose **Administration > DCNM Server > Logs**.

You see a tree-based list of logs in the left column. Under the tree, there is a node for every server in the federation. The log files are under the corresponding server node.

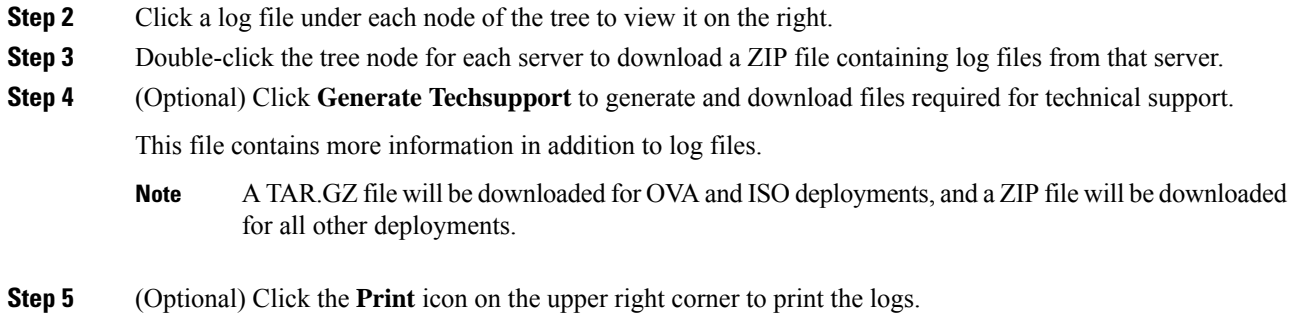

# **Server Properties**

You can set the parameters that are populated as default values in the DCNM server.

The backup configuration files are stored in the following path: /usr/local/cisco/dcm/dcnm/data/archive

The number of archived files that can be retained is set in the **# Number of archived files per device to be retained:** field. In the Cisco DCNM LAN Fabric installation, the backup istaken per fabric and not per device. If the number of backup files exceeds the value entered in the field, the first version of the backup is deleted to accommodate the latest version. For example, if the value entered in the field is  $50$  and when the  $51<sup>st</sup>$  version of the fabric is backed up, the first backup file is deleted.

To set the parameters of the DCNM server from the Cisco DCNM Web UI, perform the following steps:

### **Procedure**

**Step 1** Choose **Administration > DCNM Server > Server Properties**.

**Step 2** Click **Apply Changes** to save the server settings.

## **Modular Device Support**

To support any new hardware that does not require many major changes, a patch can be delivered instead of waiting for the next DCNM release. **Modular Device Support** helps to deliver and apply the DCNM patch releases. An authorized DCNM administrator can apply the patch to the production setup. Patch releases are applicable for the following scenarios:

- Support any new hardware, like chassis or line cards
- Support latest NX-OS versions
- Support critical fixes as patches

To view the patch details from Cisco DCNM Web UI, perform the following steps:

### **Procedure**

### **Step 1** Choose **Administration > DCNM Server > Modular Device Support**.

You see the **DCNM Servers** column on the left in the window and **Modular Device support information** window on the right.

**Step 2** Expand **DCNM Servers** to view all the DCNM servers.

It includes the list of patches installed along with the version number, corresponding platforms supported, chassis supported, NX-OS version supported, PID supported, backup directory and the last patch deployment time in the **Modular Device support information** table.

#### **What to do next**

For more details about how to apply and rollback a patch, go to <http://www.cisco.com/go/dcnm> for more information.

# **Managing Licenses**

You can view the existing Cisco DCNM licenses by choosing **Administration > DCNM Server > License**. You can view and assign licenses in the following tabs:

- **License Assignments**
- **Smart License**
- **Server License Files**

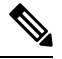

**Note** By default, the **License Assignments** tab appears.

The following table displays the SAN and LAN license information.

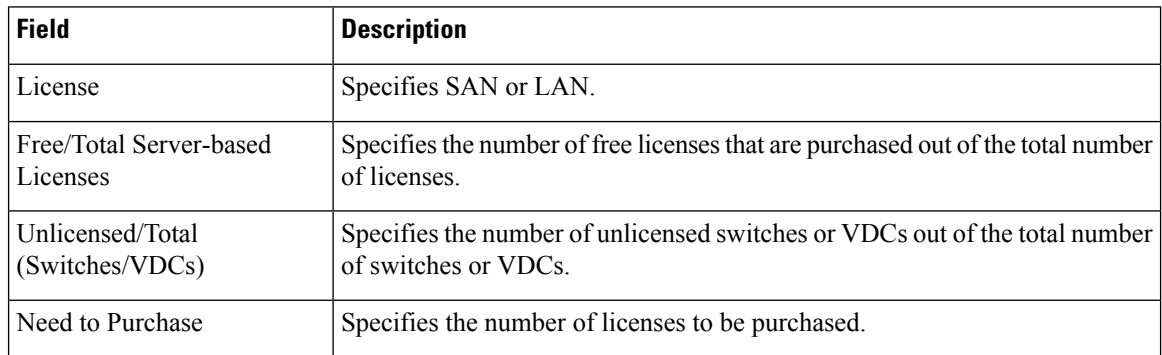

This section includes the following topics:

# **License Assignments**

The following table displays the license assignment details for every switch or VDC.

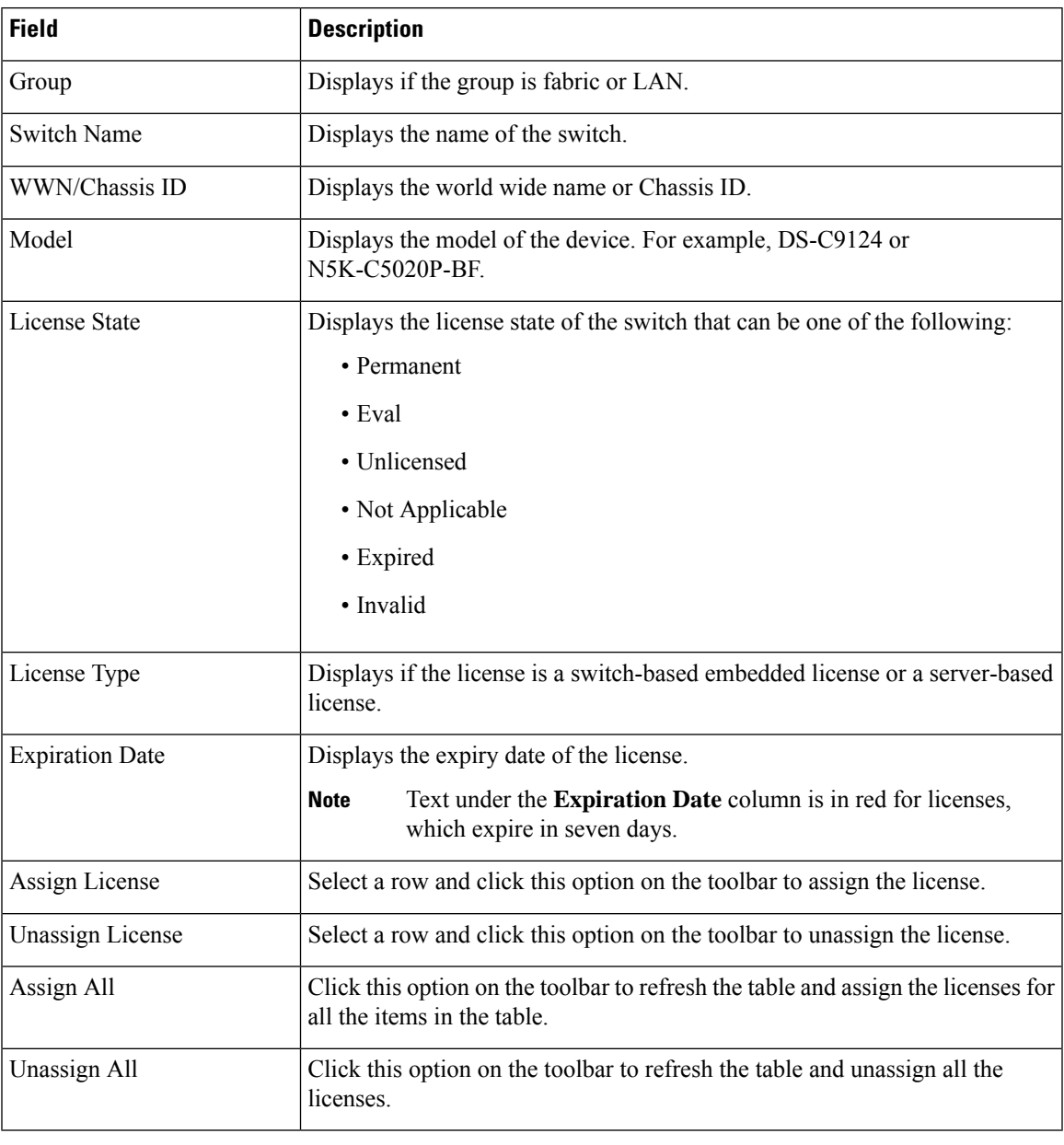

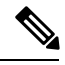

**Note** You must have network administrator privileges to assign or unassign licenses.

When the fabric is first discovered and if the switch does not have a valid switch-based license, a license is automatically assigned to the fabric from the file license pool until no more licenses are left in the pool. If you have an existing fabric and a new switch is added to the fabric, the new switch is assigned a license if one is available in the file license pool and if it does not already have a switch-based license.

After you register smart license, if you click **Assign License** for a switch that does not have a permanent license, a smart license is assigned to the switch. The priority of licenses that are assigned are in the following order:

- **1. Permanent**
- **2. Smart**
- **3. Eval**

Disabling smart licensing unassigns licenses of switches that were smart-licensed.

The evaluation license is assigned for switches that do not support smart licensing. The license state is **Eval** and the license type is **DCNM-Server**. See *Cisco DCNM Licensing Guide, Release 11.x* to view the list of switches that support smart licensing.

### **Smart License**

From Cisco DCNM Release 11.1(1), you can use the smart licensing feature to manage licenses at device-level and renew them if required.From Cisco DCNM Web UI, choose **Administration > DCNM Server > License > Smart License**. You will see a brief introduction on Cisco smart licensing, a menu bar, and the **Switch Licenses** area.

In the introduction, click **Click Here** to view the information on smart software licensing.

The menu bar has the following icons:

- **Registration Status**: Displays details of the current registration in a pop-up window when clicked. The value is **UNCONFIGURED** if the smart licensing is not enabled. After you enable the smart licensing without registering, the value is set to **DEREGISTERED**. The value is set to **REGISTERED** after you register. Click the registration status to view the last action, account details, and other registration details in the **Registration Details** pop-up window.
- License Status: Specifies the status of the license. The value is **UNCONFIGURED** if the smart licensing is not enabled. After you enable the smart licensing without registering, the value isset to **NO LICENSES IN USE**. The value isset to **AUTHORIZED** or **OUT-OF-COMPLIANCE** after registering and assigning licenses. Click the license status to view the last action, last authorization attempt, next authorization attempt, and the authorization expiry in the **License Authorization Details** pop-up window.
- **Control**: Allows you to enable or disable smart licensing, register tokens, and renew the authorization.

The following table describes the fields that appear in the **Switch Licenses** section.

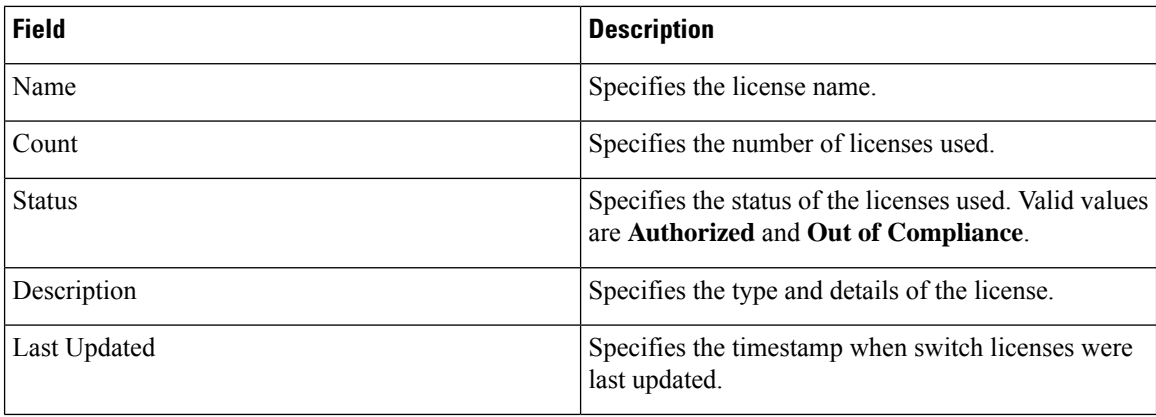

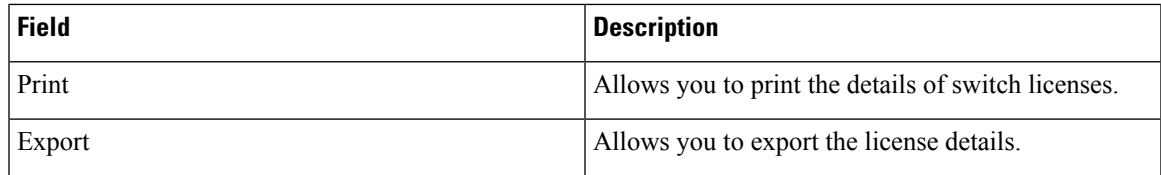

After you remove a product license from your account in Cisco Smart Software Manager, disable the smart licensing and register it again.

### **Enabling Smart Licensing**

To enable smart licensing from Cisco DCNM Web UI, perform the following steps:

### **Procedure**

- **Step 1** Choose **Administration > DCNM Server > License > Smart License**.
- **Step 2** Click **Control** and choose **Enable** in the drop-down list to enable the smart licensing.

A confirmation window appears.

### **Step 3** Click **Yes**.

Instructions to register the DCNM instance appear.

The registration status changes from **UNCONFIGURED** to **DEREGISTERED**, and the license status changes from **UNCONFIGURED** to **No Licenses in Use**.

### **Registering a Cisco DCNM Instance**

#### **Before you begin**

Create a token in Cisco Smart Software Manager.

### **Procedure**

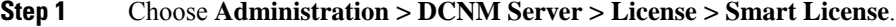

**Step 2** Click **Control** and choose **Register** in the drop-down list.

The **Register** window appears.

**Step 3** Select the transport option to register the smart licensing agent.

The options are:

• **Default - DCNM communicates directly with Cisco's licensing servers**

This option uses the following URL: https://tools.cisco.com/its/service/oddce/services/DDCEService

• **Transport Gateway - Proxy via Gateway or Satellite**

Enter the URL if you select this option.

#### • **Proxy - Proxy via intermediate HTTP or HTTPS proxy**

Enter the URL and the port if you select this option.

- **Step 4** Enter the registration token in the **Token** field.
- **Step 5** Click **Submit** to register the license.

The registration status changes from **DEREGISTERED** to **REGISTERED**. The name, count, and status of switch licenses appear.

Click **Registration Status: REGISTERED** to see the details of the registered token.

The switch details are updated under the**Switches/VDCs**section of the **License Assignments**tab. The license type and the license state of switches that are licensed using the smart license option are **Smart**.

### **What to do next**

**Procedure**

Troubleshoot communication errors, if any, that you encounter after the registration.

### Troubleshooting Communication Errors

To resolve the communication errors during registration, perform the following steps:

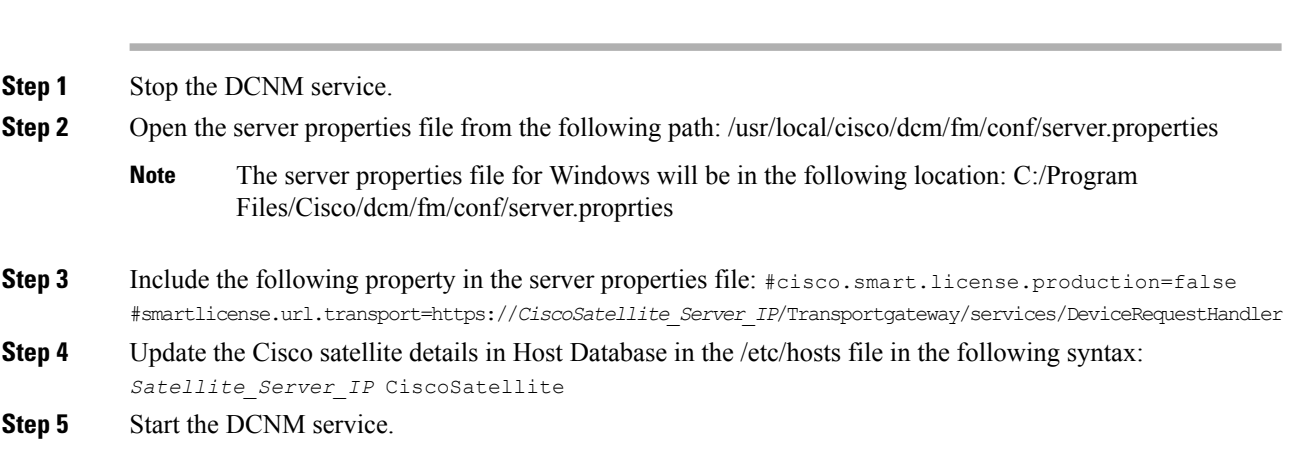

### **Renew Authorization**

You can manually renew the authorization only if you have registered. Automatic reauthorization happens periodically. Click **License Status** to view details about the next automatic reauthorization. To renew authorization from Cisco DCNM Web UI, perform the following steps:

### **Procedure**

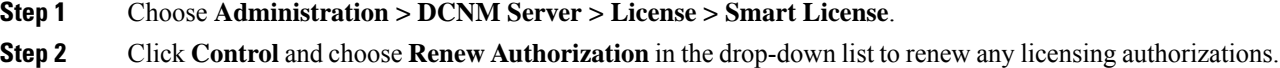

Ш

A request is sent to Cisco Smart Software Manager to fetch updates, if any. The **Smart Licenses** window is refreshed after the update.

### **Disabling Smart Licensing**

To disable smart licensing from Cisco DCNM Web UI, perform the following steps:

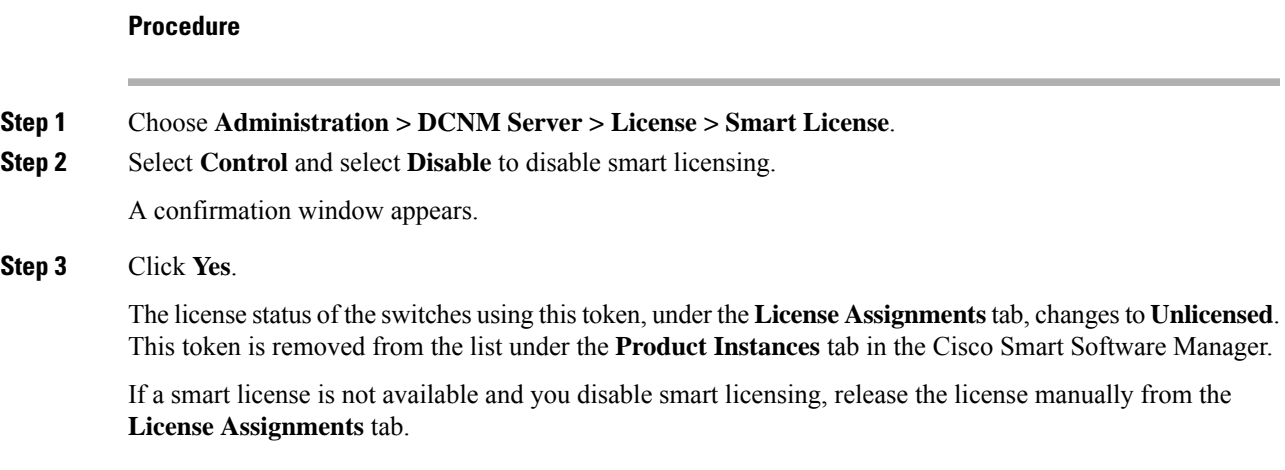

### **Server License Files**

From Cisco DCNM Web UI, choose **Administration > DCNM Server > License > Server License Files**. The following table displays the Cisco DCNM server license fields.

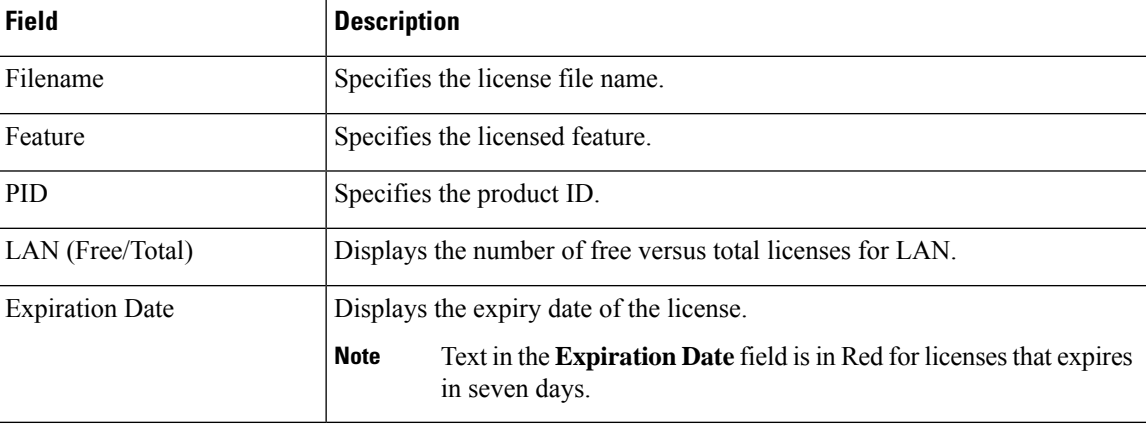

### **Adding Cisco DCNM Licenses**

To add Cisco DCNM licenses from Cisco DCNM, perform the following steps:

### **Before you begin**

You must have network administrator privileges to complete the following procedure.

I

### **Procedure**

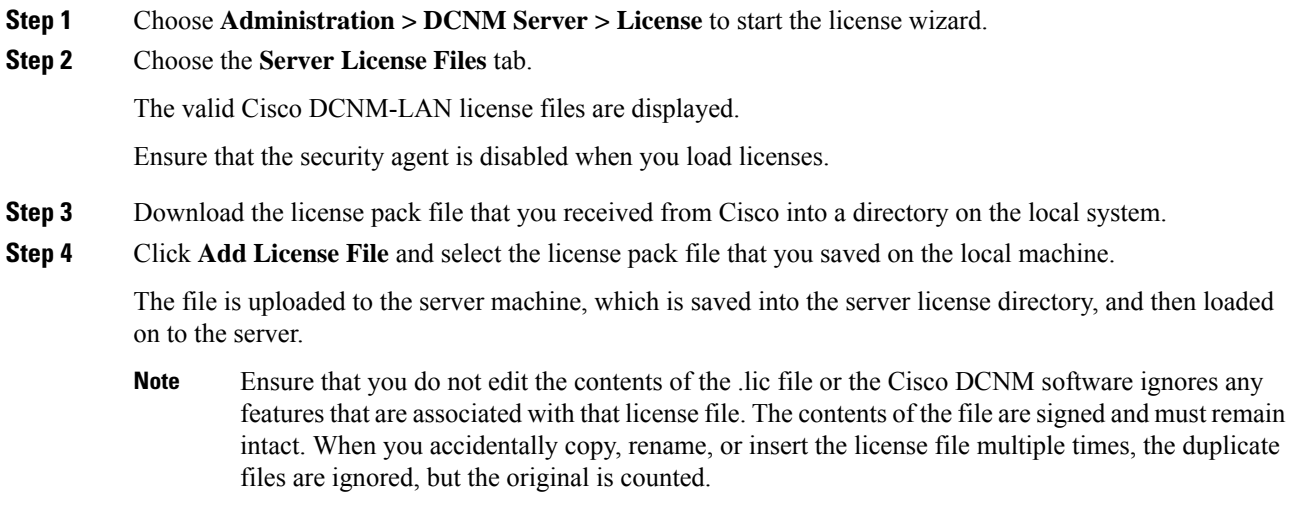

# **Native HA**

### **Procedure**

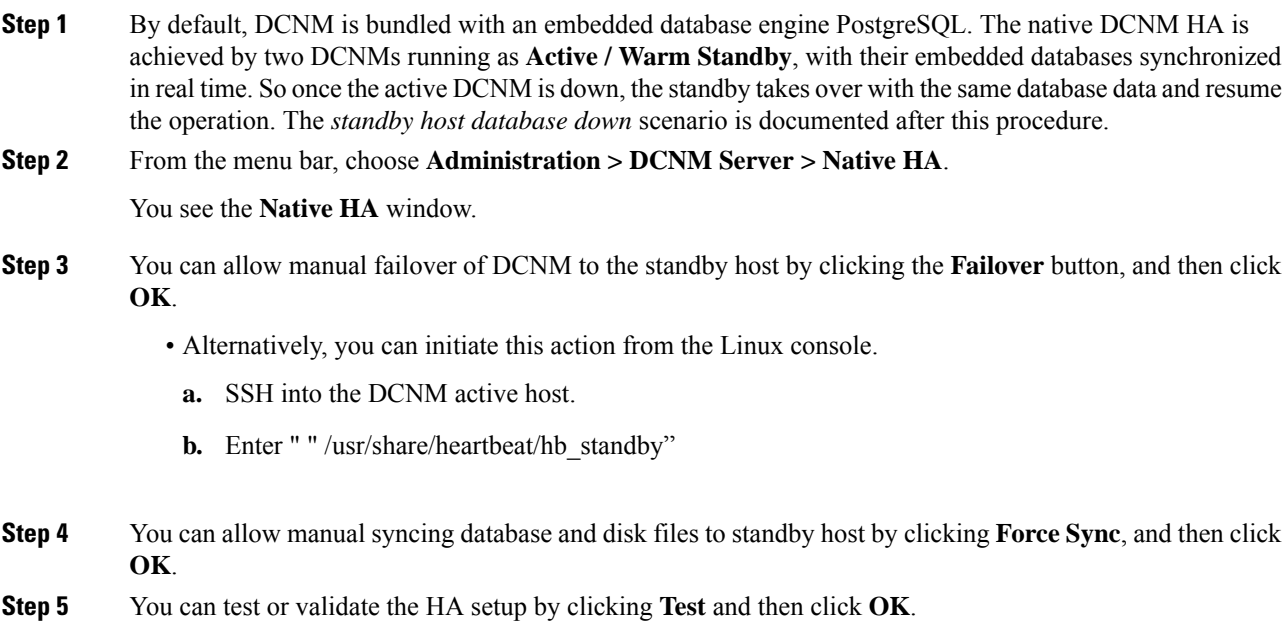

#### **What to do next**

Some HA troubleshooting scenarios are noted in this sub section.

**The standby host database is down**: Typically, the DCNM database (PostgreSQL) is up on the active and standby hosts. In DCNM 10.1 and earlier versions, the standby database can be down due to a database synchronization failure.

- Enter "ps -ef | grep post". You should see multiple postgres processes running. If not, it indicates that the database is down.
- Restore database data from a backup file that is created at the beginning of database synchronization. Change directory to "/usr/local/cisco/dcm/db"
- Check existence of file replication/ pgsql-standby-backup.tgz. If the file exists, restore database data files:

```
rm -rf data/*
tar -zxf replication/ pgsql-standby-backup.tgz data
/etc/init.d/postgresql-9.4 start
ps -ef | grep post
```
The active DCNM host will synchronize the two databases.

**The TFTP server is not bound to the eth1 VIP address on the active host**: The TFTP server should run on the active host (not on the standby host), and it should be bound to the eth1 VIP address. In some setups, the bind address is not the VIP address, as per the TFTP configuration file, and this could cause issues when switches try to use TFTP.

- Enter "grep bind /etc/xinetd.d/tftp" to check if the TFTP configuration file has the right bind address. If the displayed IP address is not the eth1 VIP address, then change the bind address to the VIP address. Repeat the procedure for the standby host. Update the bind address to the VIP address.
- Enter " " /etc/init.d/xinetd restart" on the active host to restart TFTP.

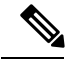

**Note** The TFTP server can be started or stopped with the "appmgr start/stop ha-apps" command.

### **Multi Site Manager**

Using Multi Site Manager, you can view the health of a DCNM server application and retrieve switch information for switches in local and remote sites. To access switch information for remote DCNM servers, you must register the server in Multi Site Manager. The procedures to access remote DCNM servers and search for switch information are explained:

#### **Add Remote DCNM Server Information**

This procedure allows you to access a DCNM server in a remote site from the DCNM server that you are currently logged on to. For the remote site to access the current DCNM server, registration is required on the remote site.

**1.** Choose **Administration** > **DCNM** Server > Multi Site Manager. The Multi Site Manager screen comes up.

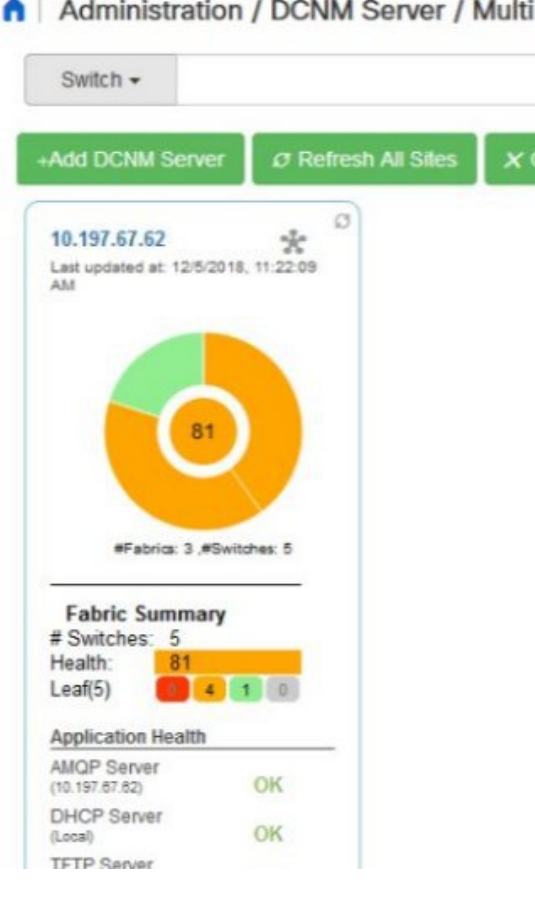

The currently logged on DCNM application health status is displayed on the screen.

**Note**

The **Application Health** function is only available for the DCNM ISO/OVA installation type and not for the Windows/RHEL installation type.

**2.** Click **+Add DCNM Server**. The **Enter Remote DCNM Server Information** screen comes up.

Enter the remote DCNM server name, its IP address or URL, the user credentials of the remote DCNM server, and optionally, the port number.

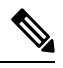

**Note** Do not disable the **Use HTTPS** check box. If you disable, DCNM will not be accessible.

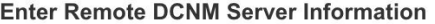

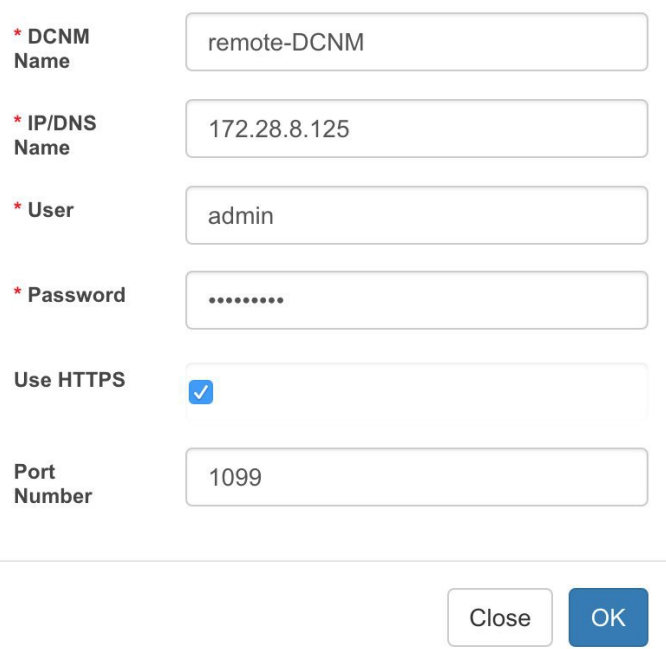

**3.** Click **OK**. After validation, the remote DCNM server isrepresented in the screen, next to the local DCNM server.

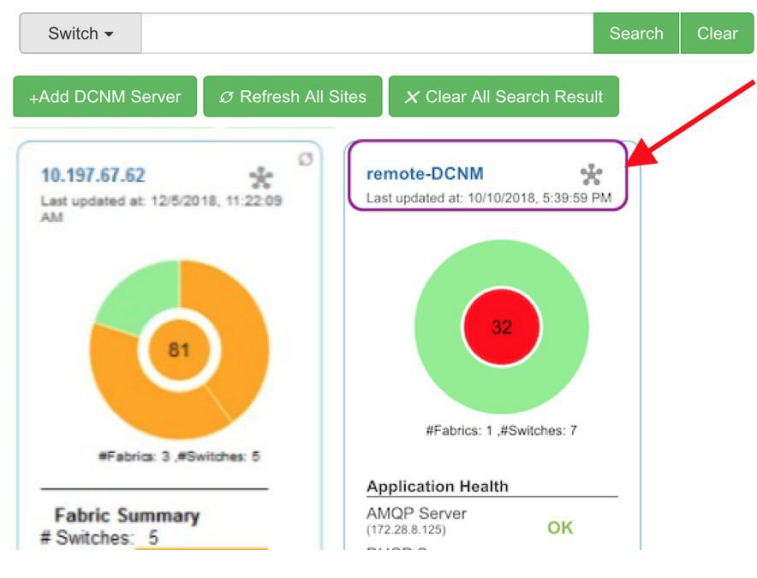

You can click **Refresh All Sites** to display updated information.

### **Retrieve Switch Information**

1. Choose **Administration** > DCNM Server > Multi Site Manager. The Multi Site Manager screen comes up

- **2.** From the search box at the top of the screen, search for a switch based on one of the following parameters:
	- VM information (**VM IP** and **VM Name** fields) A connected VM's IP address or name.
	- Switch information (**Switch** and **MAC** fields) A switch's name or MAC address.
	- Segment (**Segment ID** field) that has presence on the switch.

If there is a match, the switch name appears as a hyperlink below the search box, in the appropriate local or remote DCNM server depiction.

In this example, the switch **leaf3** is available in the remote site managed by a DCNM server. A link to **leaf3** is available in the **remote-DCNM** panel.

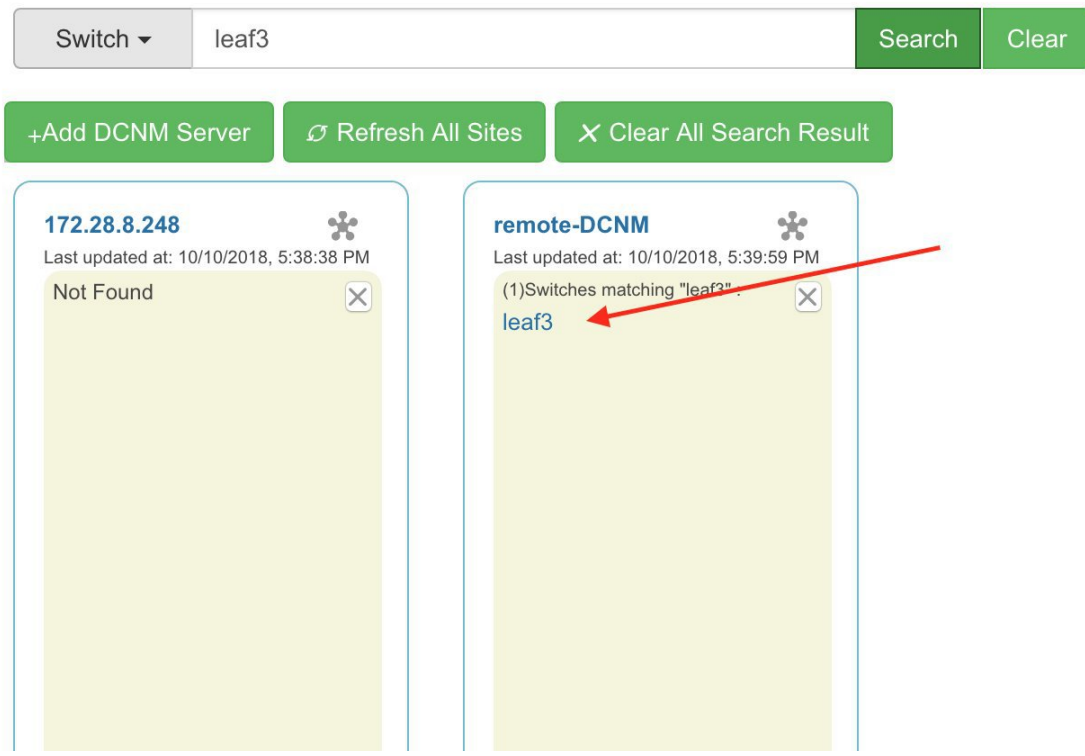

**3.** Click **leaf3** to view detailed switch information in an adjacent browser tab.

At any point in time, you can click the **Launch Topology View** icon to view the fabric's topology.

## **Device Connector**

The Device Connector is an embedded management controller that enablesthe capabilities of Cisco Intersight, a cloud-based management platform.

Networks Insights applications are connected to the Cisco Intersight cloud portal through a Device Connector which is embedded in the management controller of the Cisco DCNM platform. Cisco Intersight is a virtual appliance that helps manage and monitor devices through the Network Insights application. The Device Connector provides a secure way for connected DCNM to send information and receive control instructions from the Cisco Intersight portal, using a secure Internet connection.

П

#### **Configuring Device Connector**

To configure the Device Connector from the Cisco DCNM Web UI, perform the following steps:

**1.** Choose **Administration > DCNM Server > Device Connector**.

The Device Connector work pane appears.

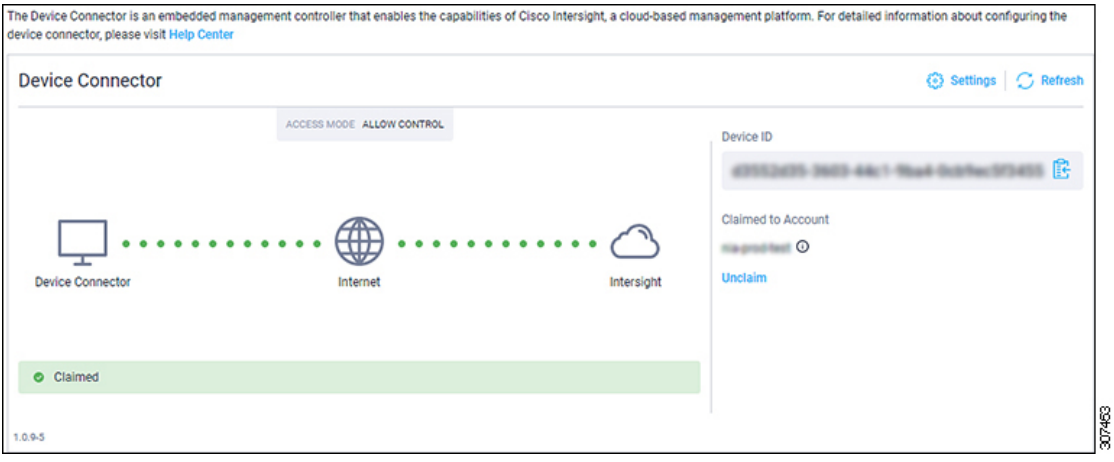

**2.** Click **Settings**.

The **Settings - General** window appears.

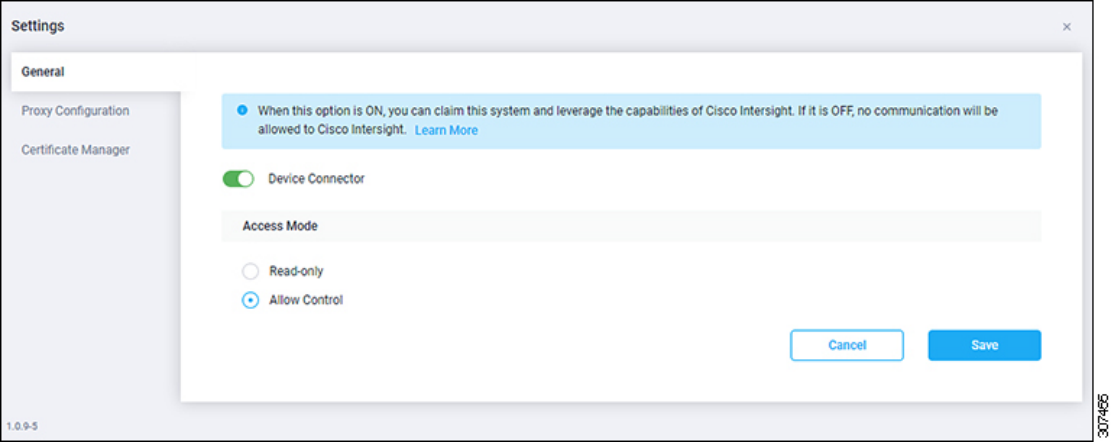

• **Device Connector (switch)**

This is the main switch for the Device Connector communication with Cisco Intersight. When the switch is on (green highlight), the Device Connector claims the system and leverages the capabilities of the Cisco Intersight. If the switch is off (gray highlight), no communication can occur between Cisco DCNM and Cisco Intersight.

- **Access Mode**
	- **Read-only**: This option ensures that there are no changes to this device from Intersight. For example, actions such as upgrading firmware or a profile deployment is not allowed in the Read-Only mode. However, the actions depend on the features available for a particular system.
	- **Allow Control**: This option (selected by default) enables you to perform full read/write operations from the appliance, based on the features available in Cisco Intersight.

**3.** Set the Device Connector to on (green highlight) and choose **Allow Control**.

### **4.** Click **Proxy Configuration**.

The **Settings - Proxy Configuration** window appears.

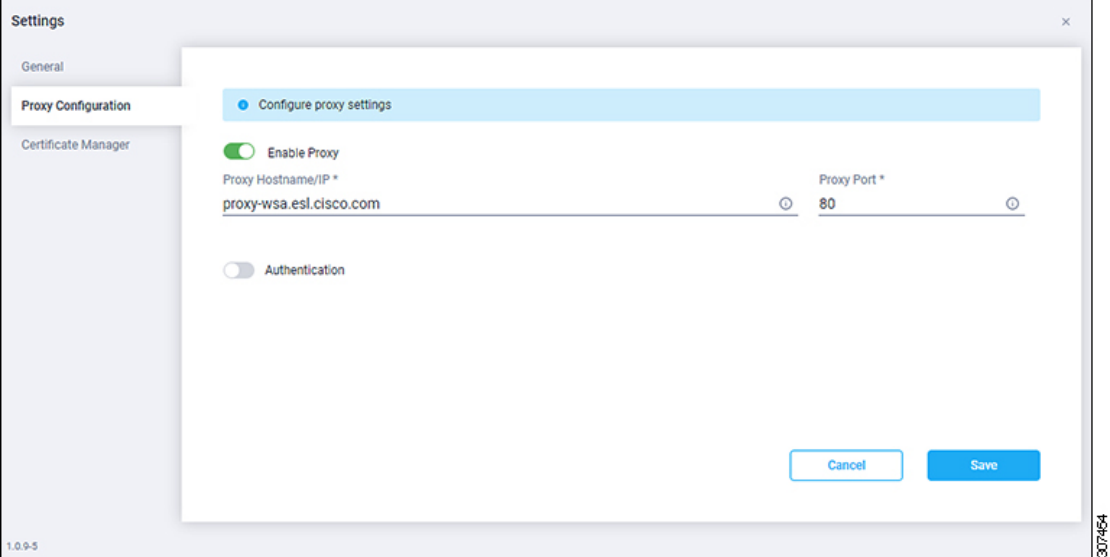

• **Enable Proxy (switch)**

Enable HTTPS Proxy to configure the proxy settings.

 $\label{eq:1} \bigotimes_{\mathbb{Z}}\mathbb{Z}_{\mathbb{Z}}$ 

**Note** Network Insights requires Proxy settings.

- **Proxy Hostname/IP\* and Proxy Port\***: Enter a proxy hostname or IP address, and a proxy port number.
- **Authentication (switch)**

Enable proxy access through authentication. When the switch is on (green highlight), authentication to the proxy server is required. If the switch is off (gray highlight), it does not require authentication.

**Username\* and Password**: Enter a user name and password for authentication.

The device connector does not mandate the format of the login credentials, they are passed as-is to the configured HTTP proxy server. The username must be a qualified domain name depending on the configuration of the HTTP proxy server.

- **5.** Enable the proxy (green highlight) and enter a hostname and port number.
- **6.** (Optional) If proxy authentication is required, enable it (green highlight) and enter a username and password.
- **7.** Click **Save**.
- **8.** Click **Certificate Manager**.

Ш

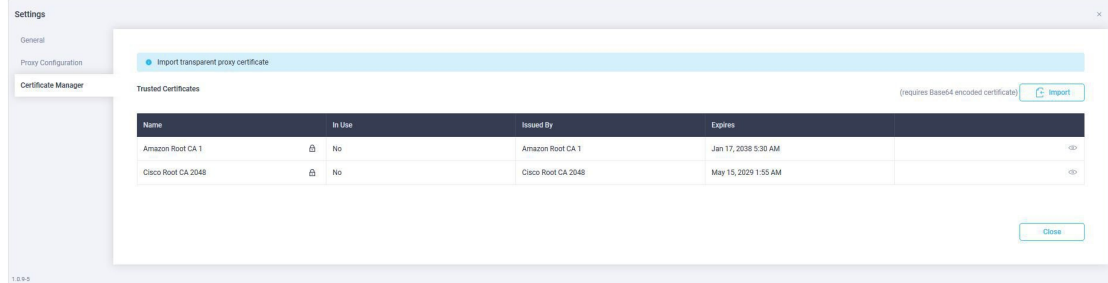

The trusted certificates appear in the table.

A list of trusted certificates appears. You can import a valid trusted certificate.

• **Import**

Browse the directory, choose, and import a CA signed certificate.

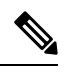

**Note** The imported certificate must be in the **\*.pem (base64encoded)** format.

• You can view the list of certificates with the following information:

- **Name**—Common name of the CA certificate.
- In Use—Whether the certificate in the trust store is used to successfully verify the remote server.
- **Issued By**—The issuing authority for the certificate.
- **Expires**—The expiry date of the certificate.

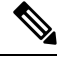

**Note** You cannot delete bundled certificates.

# <span id="page-16-0"></span>**Management Users**

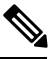

**Note**

Every time you login to DCNM, the DCNM server fetches information from the ISE server for AAA authentication. The ISE server will not authenticate again, after the first login.

The Management Users menu includes the following submenus:

### **Remote AAA**

To configure remote AAA from the Cisco DCNM Web UI, perform the following steps:

I

<span id="page-17-0"></span>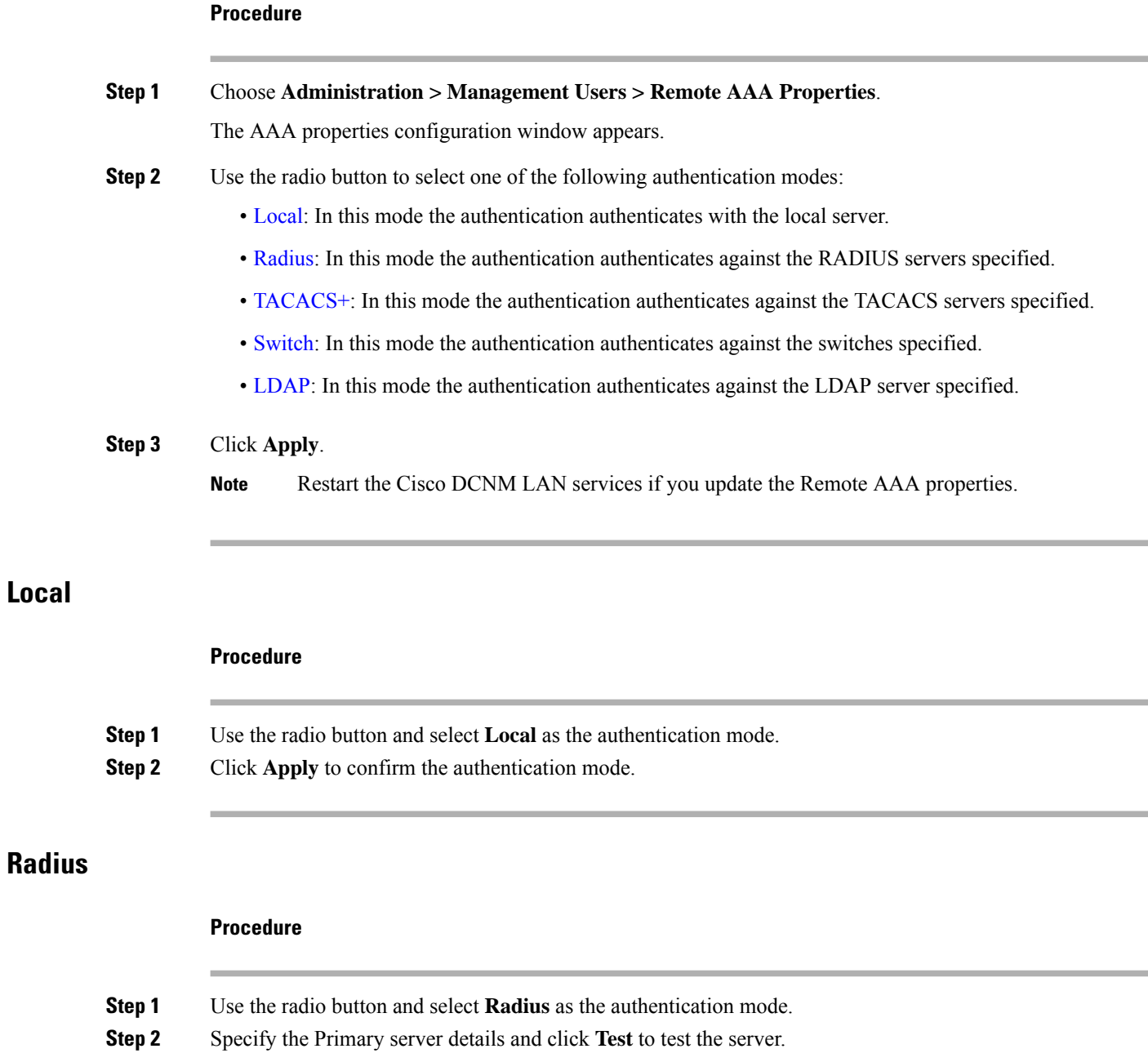

- <span id="page-17-1"></span>**Step 3** (Optional) Specify the Secondary and Tertiary server details and click **Test** to test the server.
- **Step 4** Click **Apply** to confirm the authentication mode.

### <span id="page-18-0"></span>**TACACS+**

<span id="page-18-1"></span>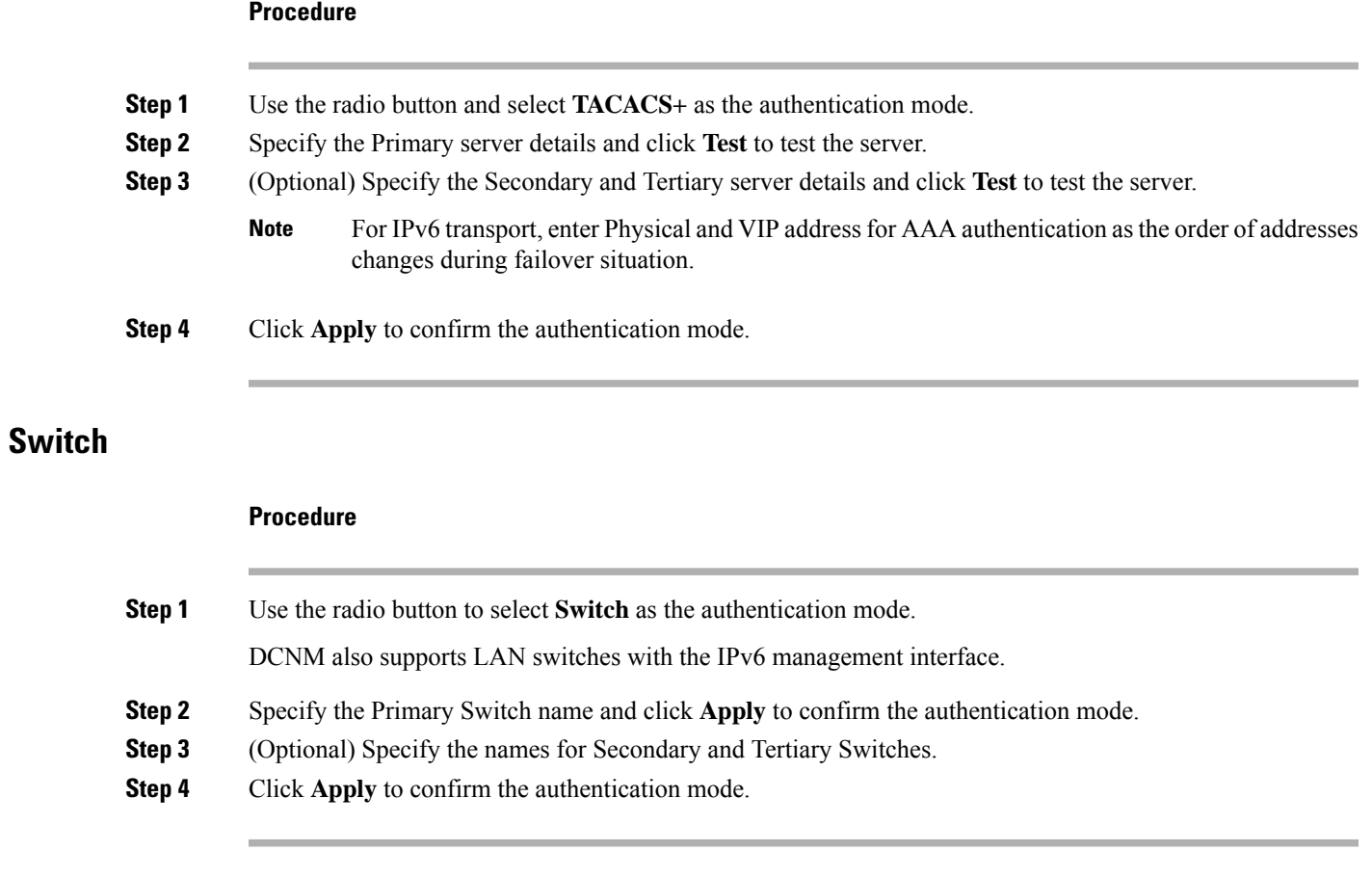

### <span id="page-18-2"></span>**LDAP**

 $\mathbf l$ 

### **Procedure**

**Step 1** Use the radio button and select **LDAP** as the authentication mode.

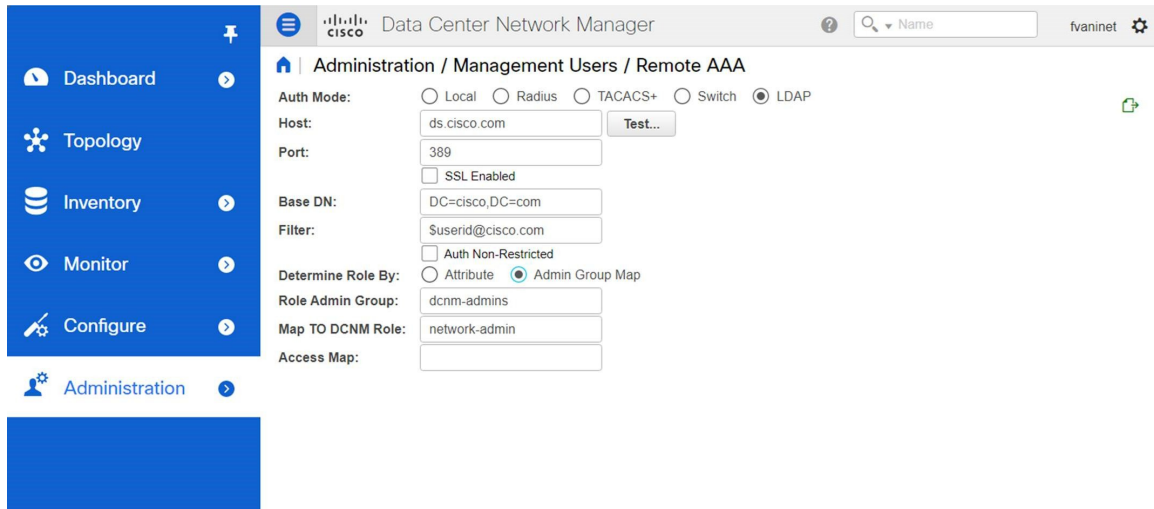

**Step 2** In the **Host** field, enter either the IPv4 or IPv6 address. If DNS service is enabled, you can enter DNS address (hostname) of the LDAP server.

**Step 3** In the **Port** field, enter a port number.

Enter 389 for non-SSL; enter 636 for SSL. By default, the port is configured for non-SSL.

**Step 4** Select the **SSL Enabled** check box, if SSL is enabled on the AAA server.

**Note** You must enter **636** in the Port field, and select **SSL Enabled** check box to use LDAP over SSL.

This ensures the integrity and confidentiality of the transferred data by causing the LDAP client to establish a SSL session, before sending the bind or search request.

**Step 5** In the **Base DN** field, enter the base domain name.

The LDAP server searches this domain. You can find the base DN by using the **dsquery.exe user -name***<display\_name>* command on the LDAP server.

For example:

ldapserver# **dsquery.exe users -name "John Smith"**

CN=john smith,CN=Users,DC=cisco,DC=com

The Base DN is DC=cisco,DC=com.

- Ensure that you enter the elements within the Base DN in the correct order. This specifies the navigation of the application when querying Active Directory. **Note**
- **Step 6** In the **Filter** field, specify the filter parameters.

These values are used to send a search query to the Active Directory. The LDAP search filter string is limited to a maximum of 128 characters.

For example:

• Suserid@cisco.com

This matches the user principal name.

 $\mathbf{l}$ 

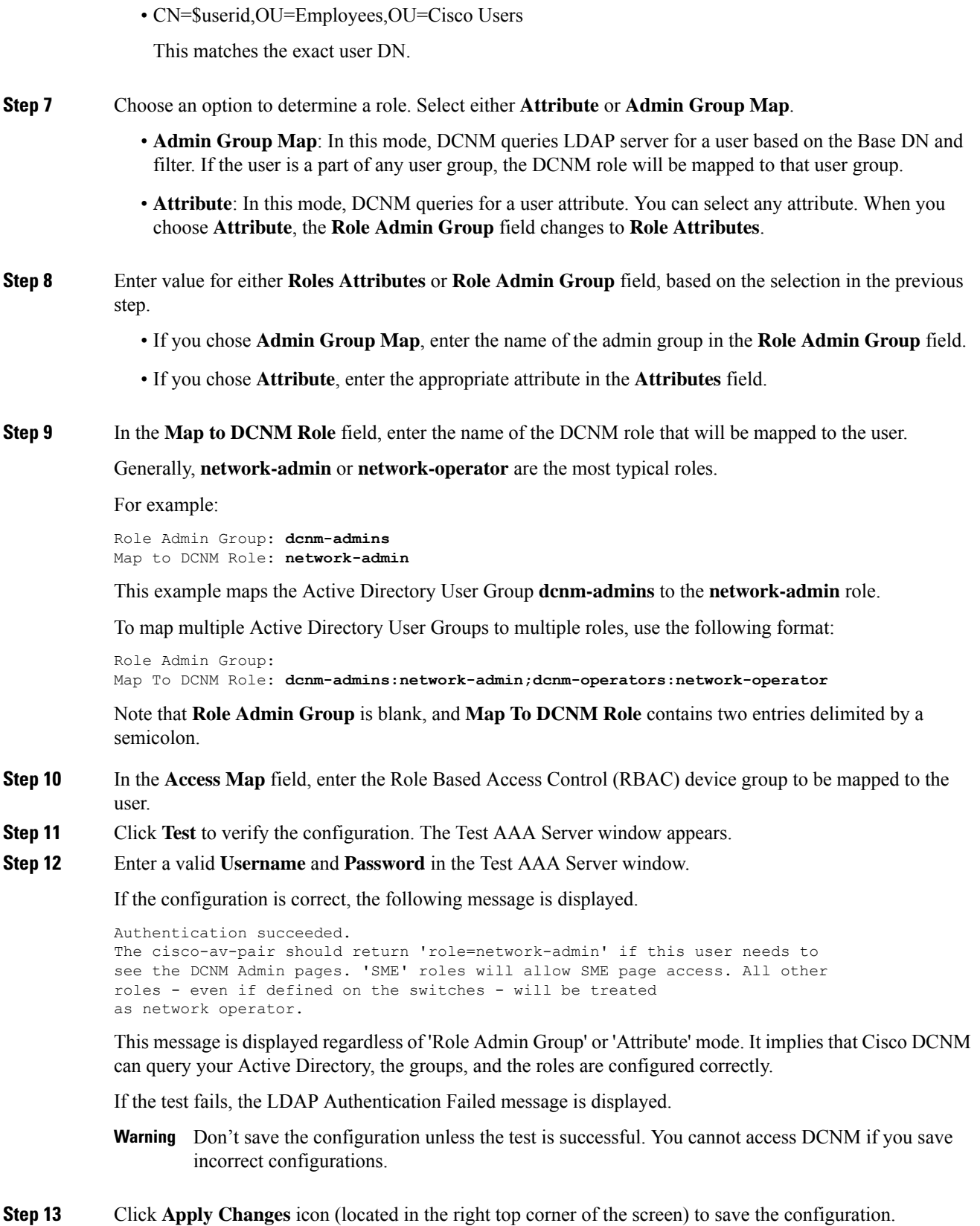

### **Step 14** Restart the DCNM SAN service.

- For Windows On your system navigate to **Computer Management > Services and Applications > Services**. Locate and right click on the DCNM application. Select **Stop**. After a minute, right click on the DCNM application and select **Start** to restart the DCNM SAN service.
- For Linux Go to **/etc/init.d/FMServer.restart** and hit return key to restart DCNM SAN service.

# **Managing Local Users**

As an admin user, you can use Cisco DCNM Web UI to create a new user, assign the role and associate one or more groups or scope for the user.

This section contains the following:

### **Adding Local Users**

#### **Procedure**

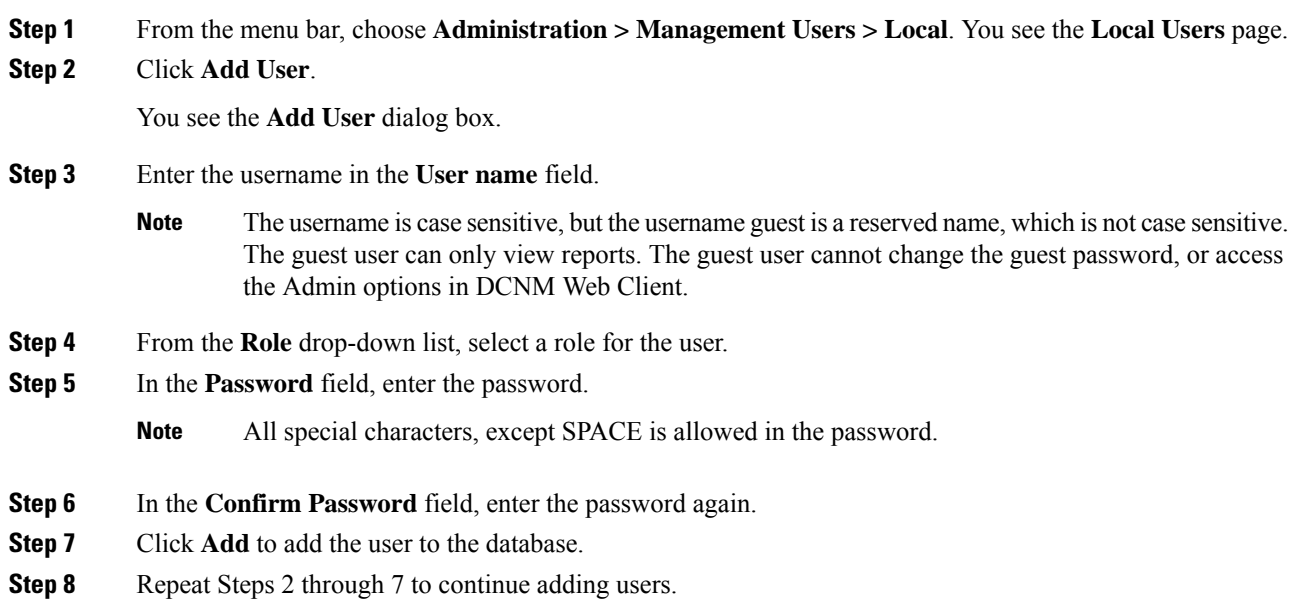

### **Deleting Local Users**

To delete local users from the Cisco DCNM Web UI, perform the following steps:

### **Procedure**

**Step 1** Choose **Administration > Management Users > Local**.

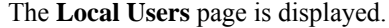

- **Step 2** Select one or more users from the **Local Users** table and click the **Delete User** button.
- **Step 3** Click **Yes** on the warning window to delete the local user. Click **No** to cancel deletion.

### **Editing a User**

To edit a user from the Cisco DCNM Web UI, perform the following steps:

### **Procedure**

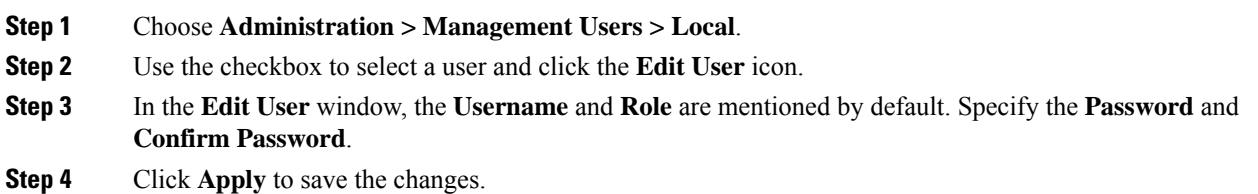

### **User Access**

You can select specific groups or fabrics that local users can access. This restricts local users from accessing specific groups or fabrics for which they have not been provided access. To do this, perform the following steps:

### **Procedure**

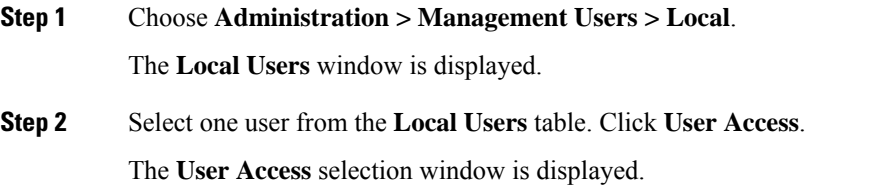

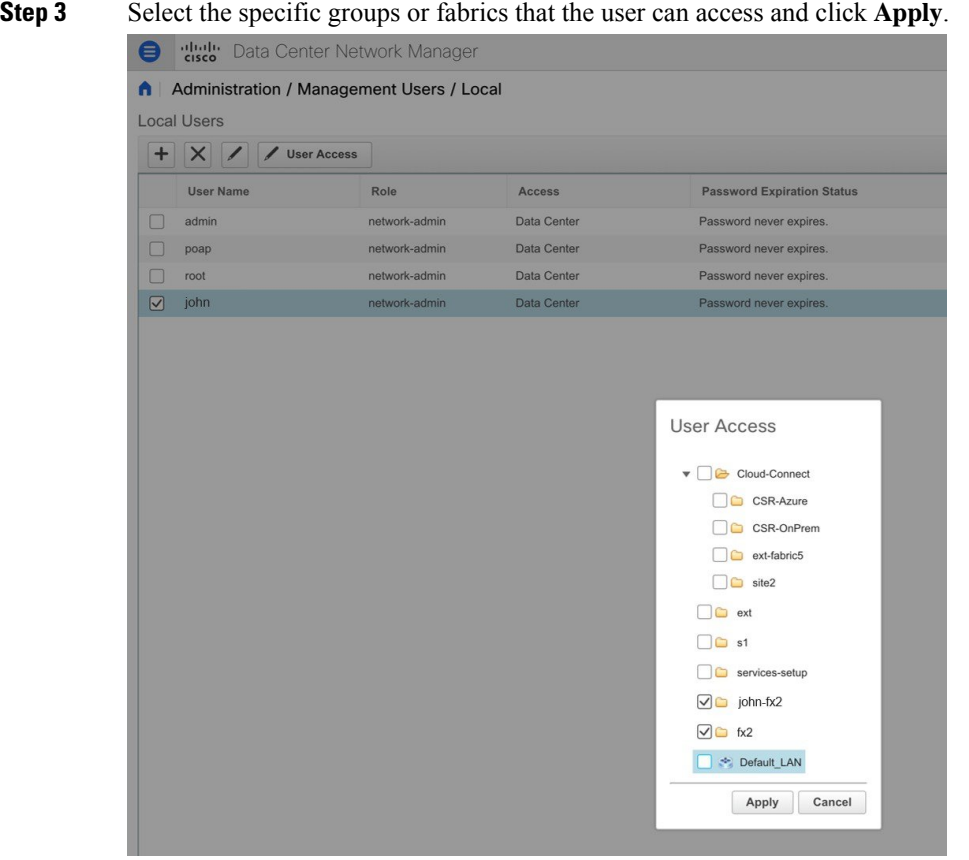

# **Managing Clients**

You can use Cisco DCNM to disconnect DCNM Client Servers.

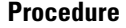

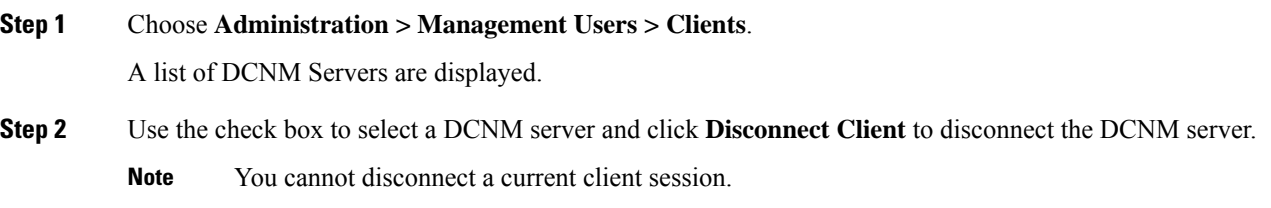

# <span id="page-23-0"></span>**Performance Setup**

The Performance Setup menu includes the following submenus:

П

## **Performance Setup LAN Collections**

If you are managing your switches with the Performance Manager, you must set up an initial set of flows and collections on the switch. You can use Cisco DCNM to add and remove performance collections. License the switch and kept it in the **Managed Continuously** state before creating a collection for the switch.

To collect Performance Manager data, ICMP ping must be enabled between the switch and DCNM server. Set **pm.skip.checkPingAndManageable** server property to true and then restart the DCNM. Choose Web **UI** > **Administration** > **DCNM Server** > **Server Properties** to set the server property. **Note**

To add a collection, follow these steps:

### **Procedure**

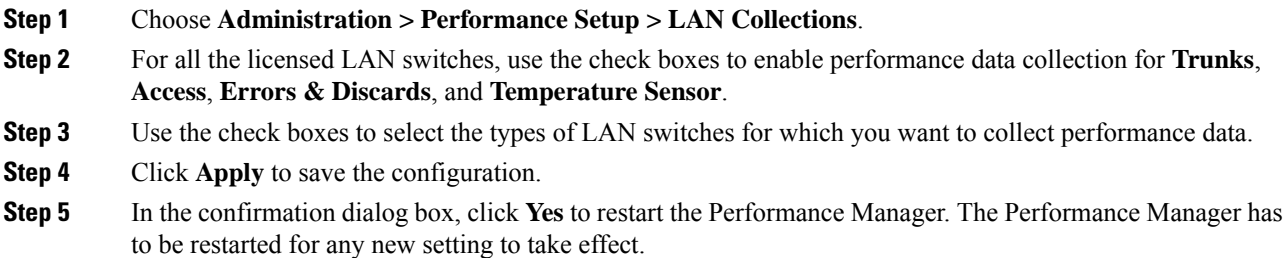

# <span id="page-24-0"></span>**Event Setup**

The Event Setup menu includes the following submenus:

### **Viewing Events Registration**

To enable **Send Syslog**, **Send Traps** and **Delayed Traps** you must configure the following in the DCNM SAN client:

- Enabling **Send Syslog**: Choose **Physical Attributes > Events > Syslog > Servers**. Click **Create Row**, provide the required details, and click **Create**.
- Enabling **Send Traps**: Choose **Physical Attributes > Events > SNMP Traps > Destination**. Click **Create Row**, provide the required details, and click **Create**.
- Enabling **Delayed Traps**: Choose **Physical Attributes > Events > SNMP Traps > Delayed Traps**. In the **Feature Enable** column, use the check boxes to enable delayed traps for the switch and specify the delay in minutes.

**Procedure**

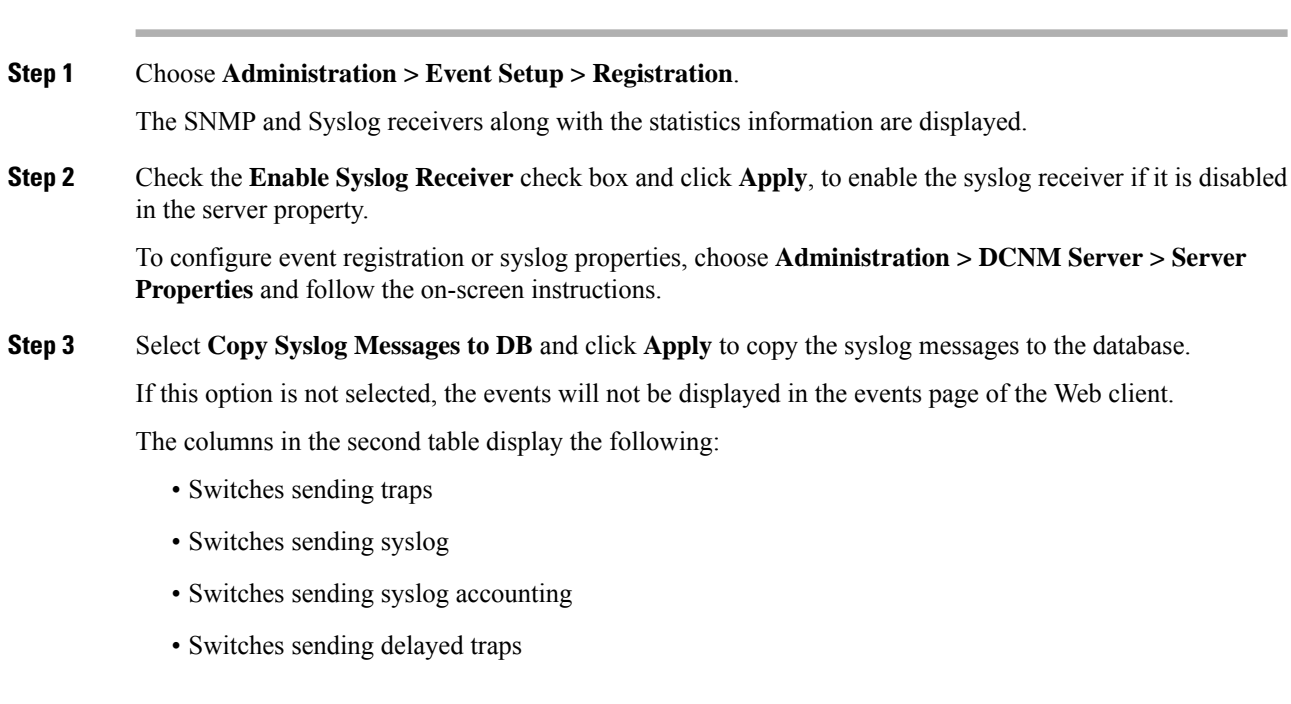

# **Notification Forwarding**

You can use Cisco DCNM Web UI to add and remove notification forwarding for system messages.

This section contains the following:

### **Adding Notification Forwarding**

Cisco DCNM Web UI forwards fabric events through email or SNMPv1 traps.

To add and remove notification forwarding for system messages from the Cisco DCNM Web UI, perform the following steps:

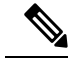

**Note** Test forwarding works only for the licensed fabrics.

### **Procedure**

**Step 1** Choose **Administration > Event Setup > Forwarding**. The events forwarding scope, the recipient email address, severity of the event and type of the event is displayed. The description Regex field is applicable only when the forwarding source is selected as Syslog while adding the events forwarder.

**Step 2** Check the **Enable** checkbox to enable events forwarding.

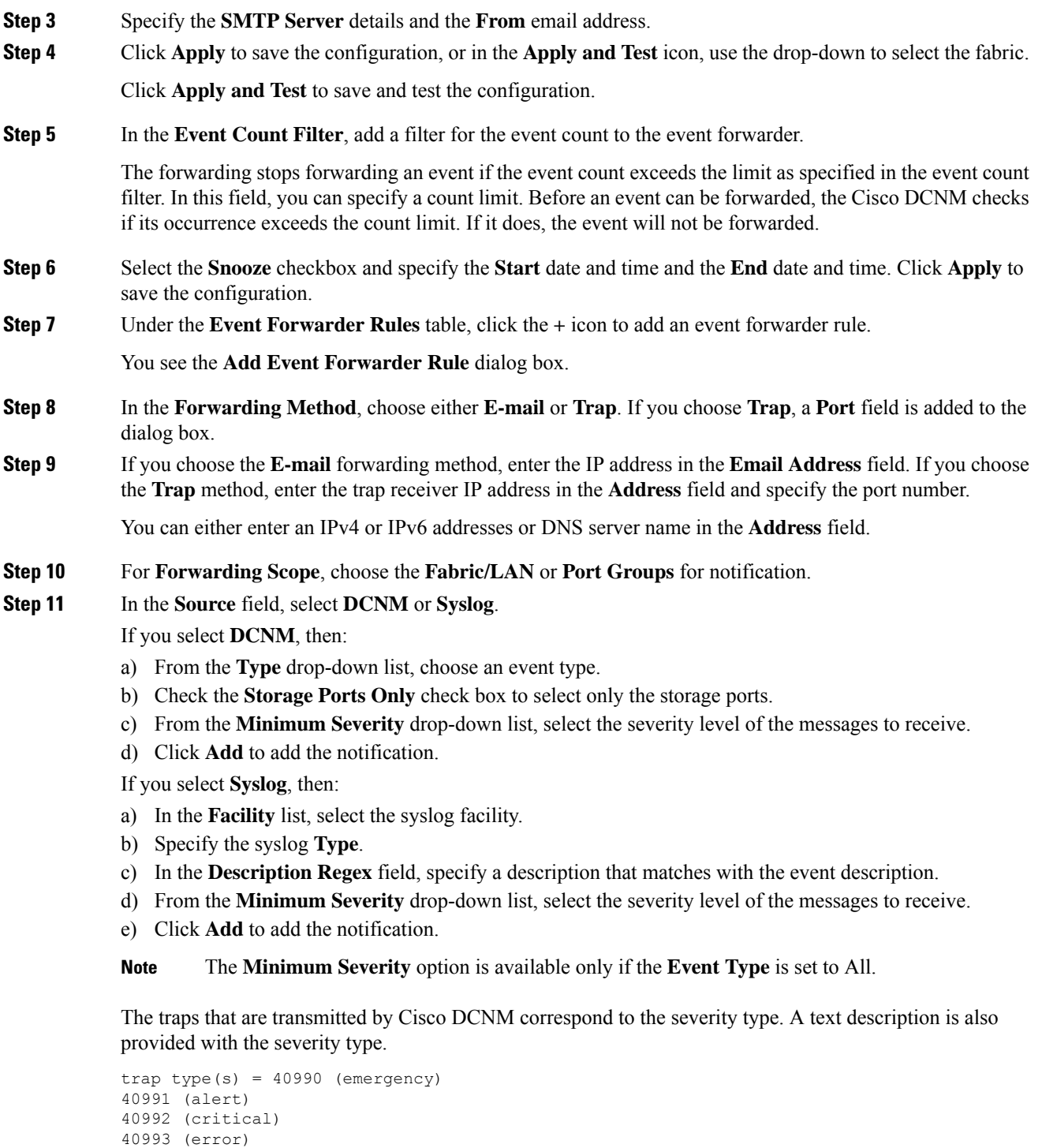

```
40997 (debug)
textDescriptionOid = 1, 3, 6, 1, 4, 1, 9, 9, 40999, 1, 1, 3, 0
```
40994 (warning) 40995 (notice) 40996 (info)

I

### **Removing Notification Forwarding**

You can remove notification forwarding.

### **Procedure**

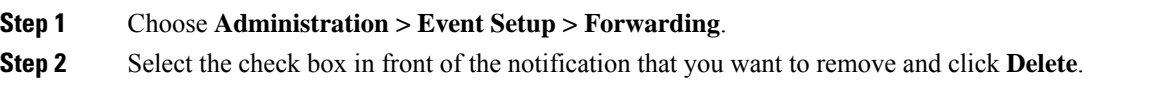

# **Event Suppression**

Cisco DCNM allows you to suppress the specified events that are based on the user-specified suppressor rules. Such events will not be displayed on the Cisco DCNM Web UI. The events will neither be persisted to DCNM database, nor forwarded via email or SNMP trap.

You can view, add, modify, and delete suppressor rules from the table. You can create a suppressor rule from the existing event table. Select a given event as the template, and invoke the rule dialog window. Event details are automatically ported from the selected event in the event table to the input fields of the rule creation dialog window.

This section includes the following:

### **Add Event Suppression Rules**

To add rules to the Event Suppression from the Cisco DCNM Web UI, perform the following steps:

#### **Procedure**

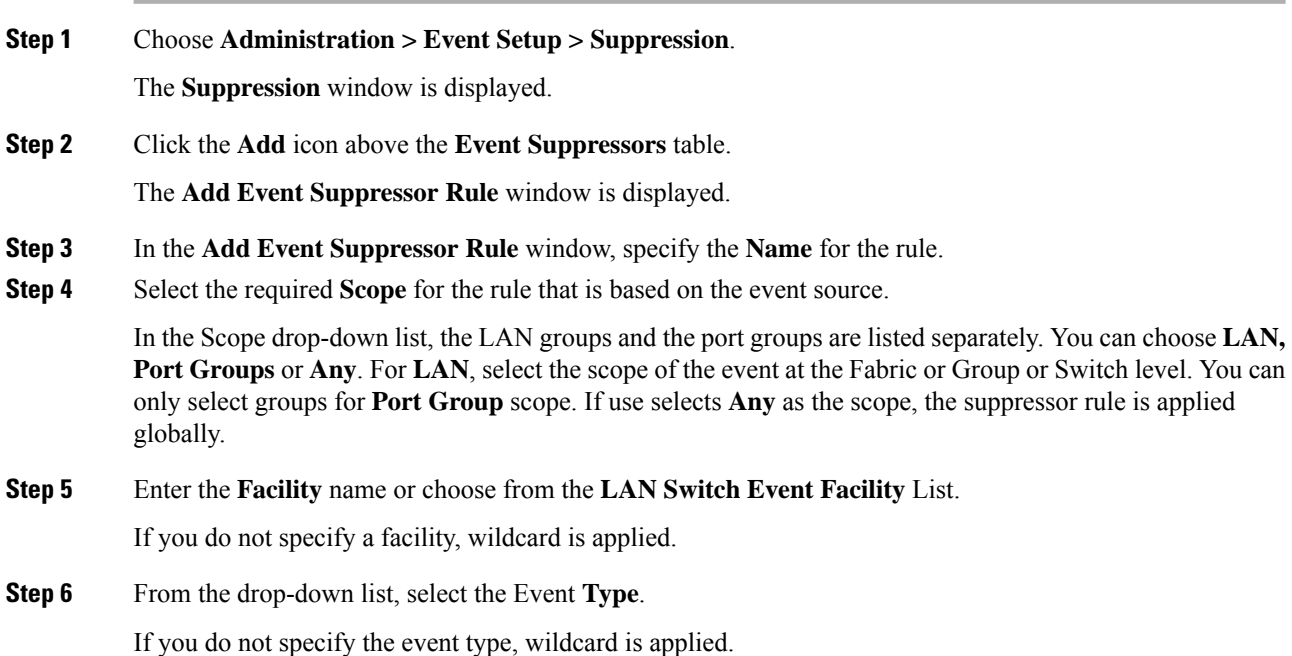

П

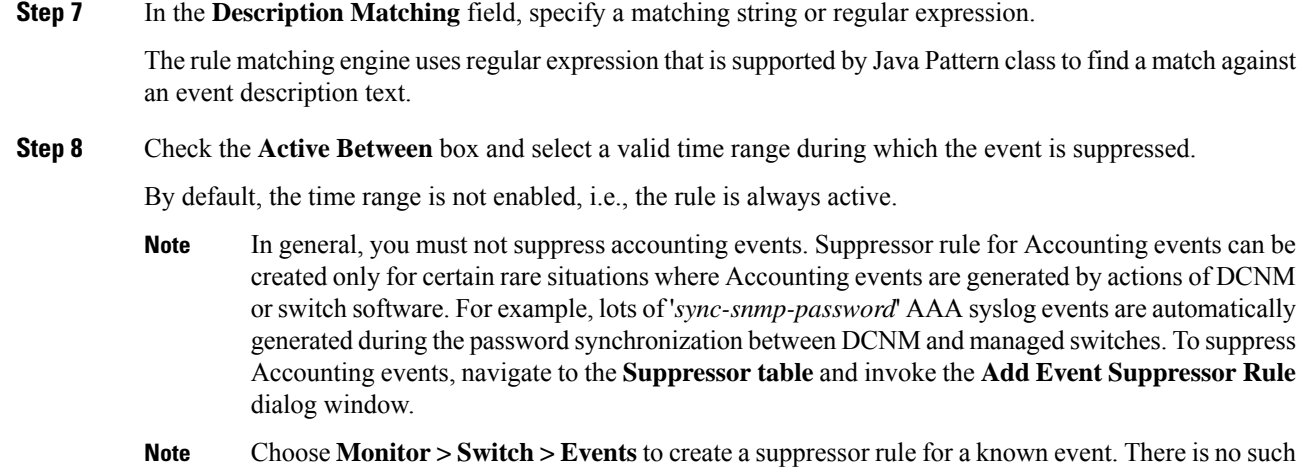

### **Delete Event Suppression Rule**

To delete event suppressor rules from the Cisco DCNM Web UI, perform the following steps:

shortcut to create suppressor rules for Accounting events.

### **Procedure**

- **Step 1** Choose **Administration > Event Setup > Suppression** .
- **Step 2** Select the rule from the list and click **Delete** icon.
- **Step 3** Click **Yes** to confirm.

### **Modify Event Suppression Rule**

To modify the event suppressor rules, do the following tasks:

### **Procedure**

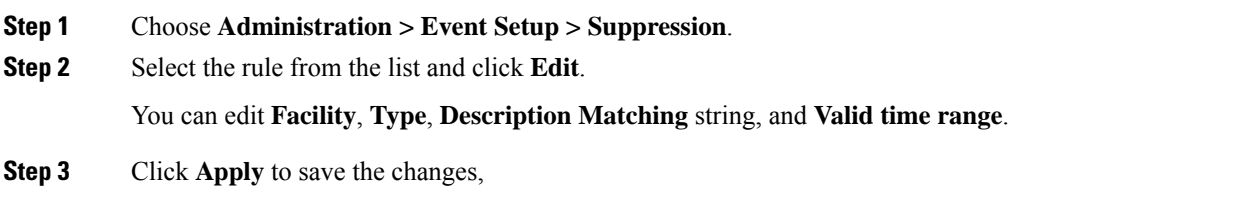

# <span id="page-28-0"></span>**Credentials Management**

The Credential Management menu includes the following submenus:

## **LAN Credentials**

While changing the device configuration, Cisco DCNM uses the device credentials provided by you. However, if the LAN Switch credentials are not provided, Cisco DCNM prompts you to open the **Administration > Credentials Management > LAN Credentials** page to configure LAN credentials.

Cisco DCNM uses two sets of credentials to connect to the LAN devices:

- **Discovery Credentials**—Cisco DCNM uses these credentials during discovery and periodic polling of the devices.
- **Configuration Change Credentials**—Cisco DCNM uses these credentials when user tries to use the features that change the device configuration.

LAN Credentials Management allows you to specify configuration change credentials. Before changing any LAN switch configuration, you must furnish *Configuration Change* SSH credentials for the switch. If you do not provide the credentials, the configuration change action will be rejected.

These features get the device write credentials from LAN Credentials feature.

- Upgrade (ISSU)
- Maintenance Mode (GIR)
- Patch (SMU)
- Template Deployment
- POAP-Write erase reload, Rollback
- Interface Creation/Deletion/Configuration
- VLAN Creation/Deletion/Configuration
- VPC Wizard

You must specify the configuration change credentials irrespective of whether the devices were discovered initially or not. Thisis a one-time operation. Once the credentials are set, that will be used for any configuration change operation.

#### **Default Credentials**

Default credentials is used to connect all the devices that the user has access to. You can override the default credentials by specifying credentials for each of the devices in the Switch Table below.

Cisco DCNM tries to use individual switch credentials in the Switch Table, to begin with. If the credentials (username/password) columns are empty in the Switch Table, the default credentials will be used.

#### **Switch Table**

Switch table lists all the LAN switches that user has access. You can specify the switch credentials individually, that will override the default credentials. In most cases, you need to provide only the default credentials.

You can perform the following operations on this screen.

- Edit [Credentials,](#page-30-0) on page 31
- Validate [Credentials,](#page-30-1) on page 31

Ш

#### • Clear Switch [Credentials,](#page-30-2) on page 31

The LAN Credentials for the DCNM User table has the following fields.

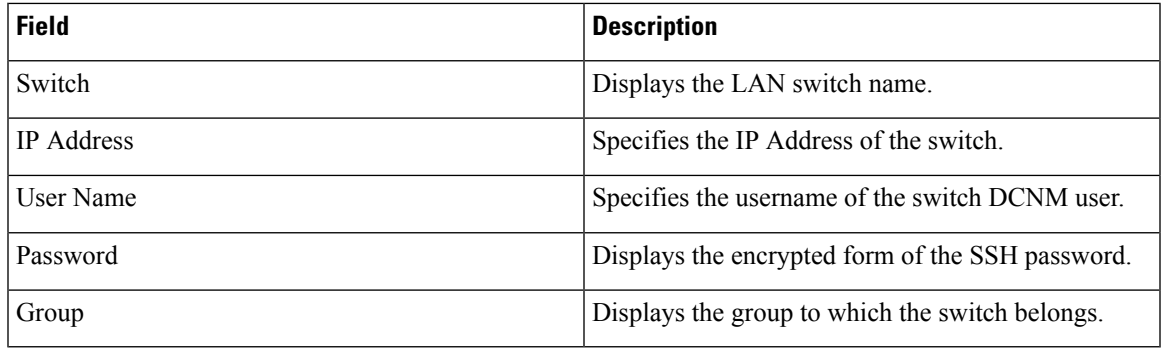

### <span id="page-30-0"></span>**Edit Credentials**

Perform the following task to edit the credentials.

- **1.** From the Cisco DCNM home page, choose **Administration > Credentials Management > LAN Credentials**, check the **Switch** check box for which you need to edit the credentials.
- <span id="page-30-1"></span>**2.** Click Edit icon.
- **3.** Specify **User Name** and **Password** for the switch.

#### **Validate Credentials**

Perform the following task to validate the credentials.

- **1.** From the **Administration > Credentials Management > LAN Credentials**, check the **Switch** check box for which you need to validate the credentials.
- <span id="page-30-2"></span>**2.** Click **Validate**.

A confirmation message appears, stating if the operation was successful or a failure.

#### **Clear Switch Credentials**

Perform the following task to clear the switch credentials.

- **1.** From the **Administration > Credentials Management > LAN Credentials**, check the **Switch** check box for which you need to clear the credentials.
- **2.** Click **Clear**.
- **3.** Click **Yes** to clear the switch credentials from the DCNM server.

 $\mathbf{l}$ 

i.